# **Linx Conta Digital Integrada | Degust One Retaguarda**

- Benefícios da conta digital integrada ao Degust
- Cadastrar uma conta digital no Degust
- Fluxo de consentimento de vinculo das plataformas
- Vincular uma conta digital que já existe
- Visualizar saldo conta digital
- Conciliação bancária com conta digital
- Agendamento de pagamento de boletos

# **Linx Conta Digital Integrada**

Nesta versão o Degust One recebeu o recurso de vinculo com a plataforma da conta digital integrada, que atende tanto a Pessoas Jurídicas quanto a Pessoas Físicas e que pode ser usada para o pagamento de contas, boletos, TEDs e transferências entre contas. Esta nova implementação te permite acessar sua conta digital, realizar consultas de extratos e agendar pagamentos facilitando seu dia a dia.

### **Benefícios da conta digital integrada ao Degust:**

- Cadastro da conta digital dentro da plataforma
- Visualização de saldo e extrato bancário
- Pagamento e agendamento de pagamentos de boletos
- Conciliação bancária com a conta digital
- DDA Buscador de boletos **[Saiba mais](https://share.linx.com.br/display/FOOD/Buscador+de+boletos+DDA+no+Degust+One+Retaguarda)**

## **\* Requisitos para começar a utilizar os recursos da conta digital:**

- **Cadastrar/ vincular conta digital:**
	- O usuário autenticado deve ser uma pessoa física, ou seja, o Login tem que ser realizado por um CPF
	- O perfil do "Franqueado" deve possuir permissão na tela de **Conta Bancária / Linx Conta Digital Integrada** para inclusão da conta digital: ContaDigital, Incluir

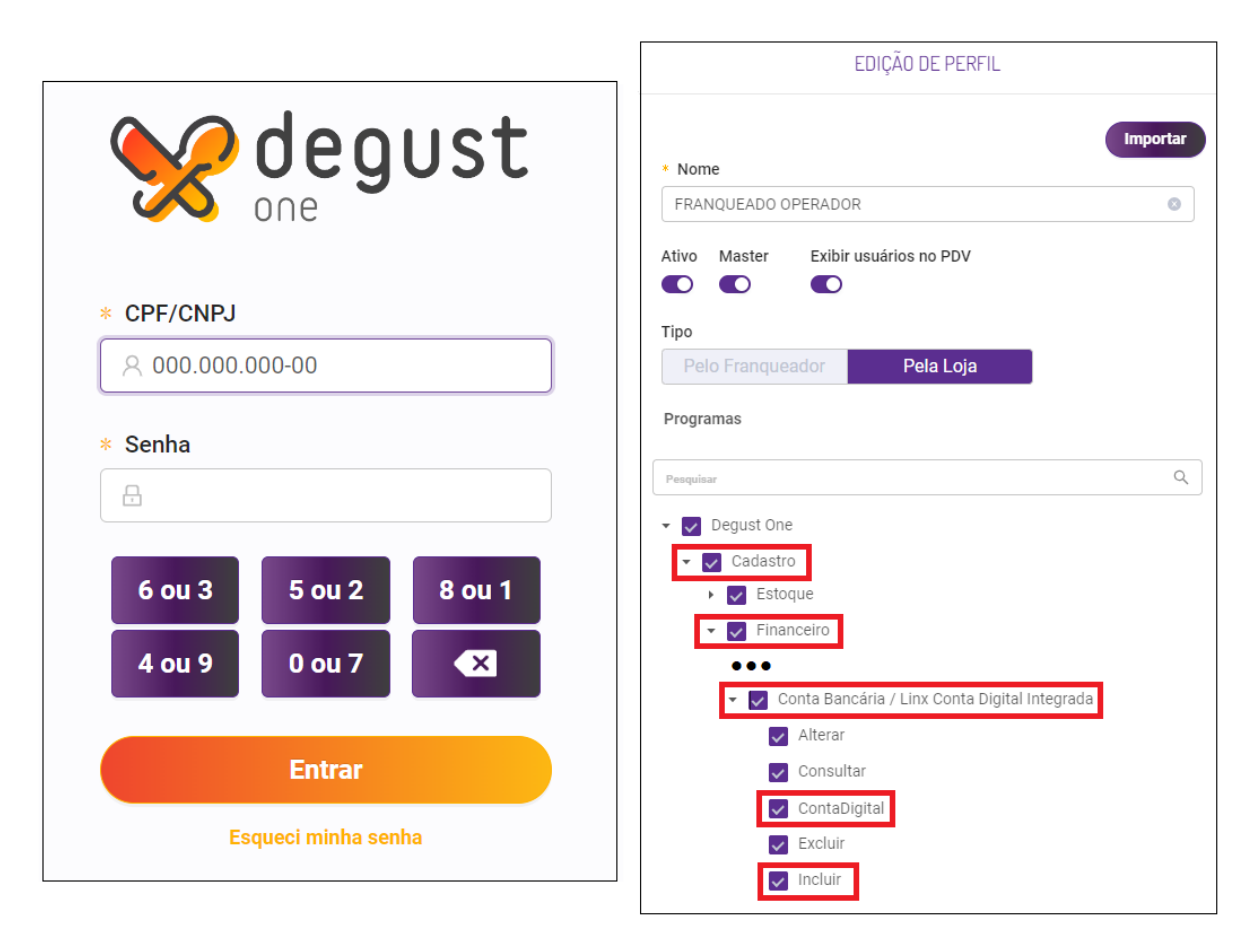

#### **Visualização de extrato e saldo em conta:**

O perfil deve possuir permissão na tela Movimentação Bancária / Extrato Conta Digital: ConsultarContaDigital, Incluir, SaldoContaDigital (Imagem3)

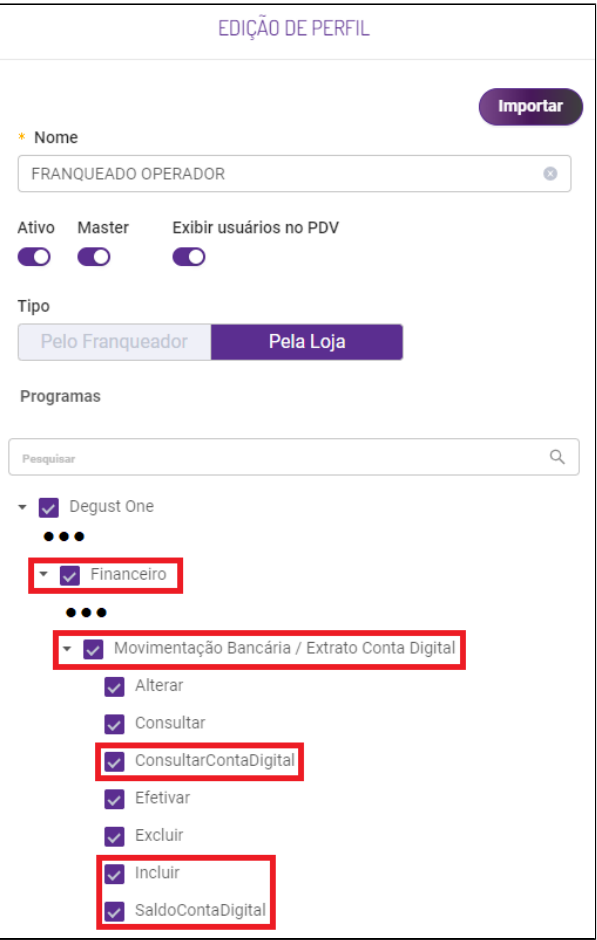

#### **Pagamento e agendamento de boletos:**

O perfil deve possuir permissão na tela de Lançamento de Despesas: AgendarPagamento, Programação de Contas

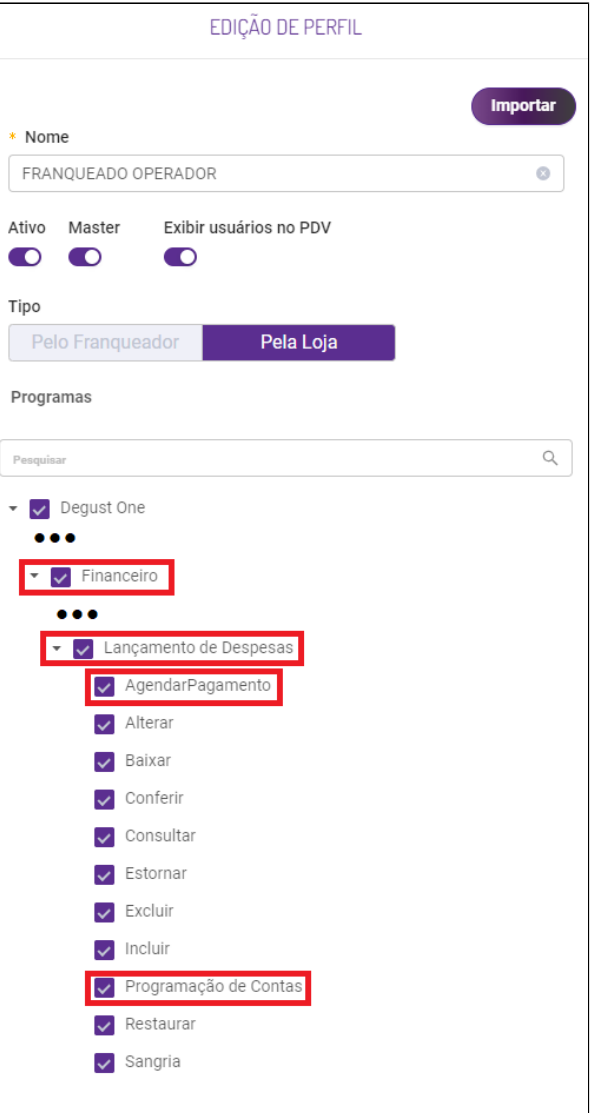

**Como cadastrar uma conta digital pelo Degust?**

Acesse: **Cadastro > Financeiro > Conta bancária / Linx Conta Digital Integrada**

Pressione o botão "Linx Conta Digital Integrada" ao lado de "novo cadastro".

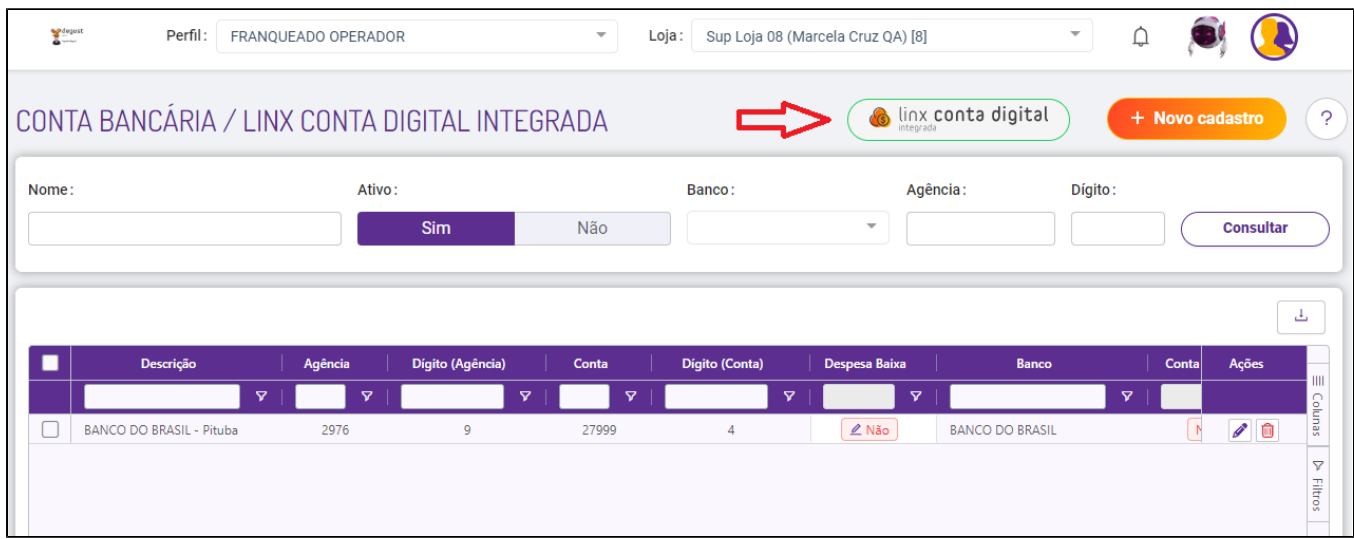

Será aberta uma tela onde você deve clicar em "Criar Conta Digital".

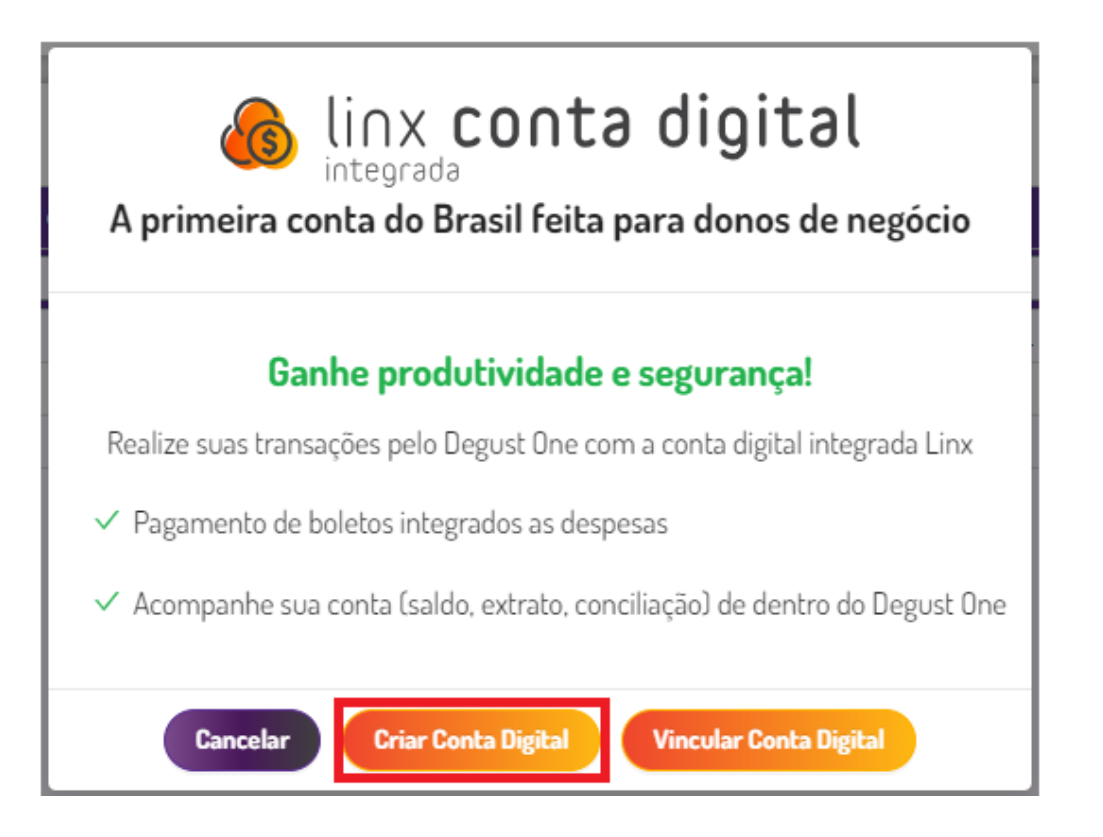

Preencha as informações e clique no botão "Criar Conta Digital".

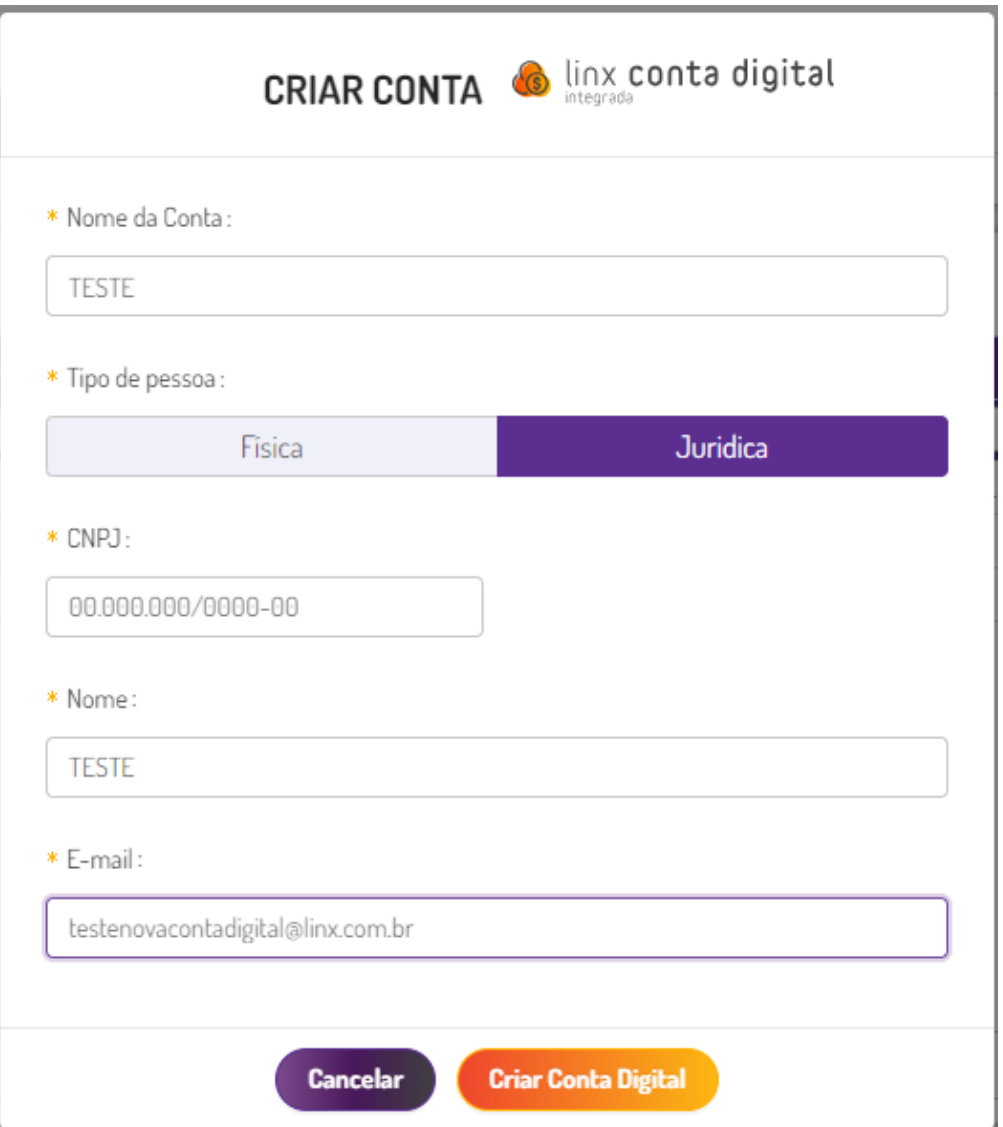

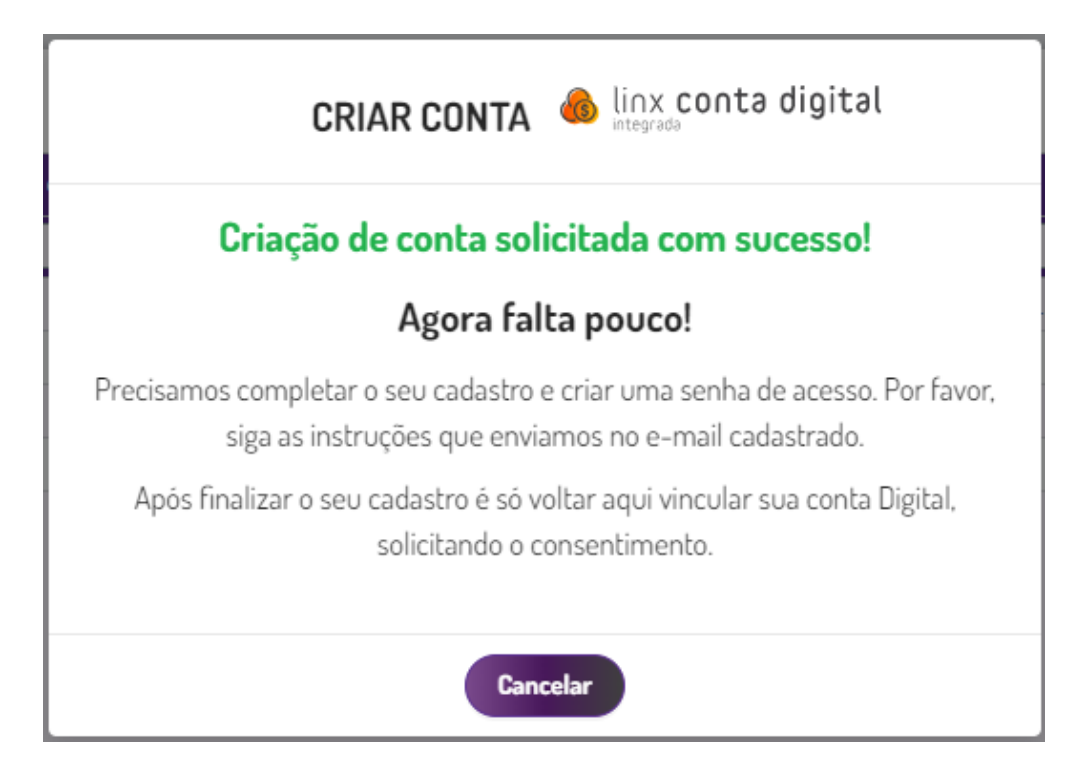

Você receberá o e-mail com o link para cadastrar uma senha e passo a passo para a abertura da sua conta digital.

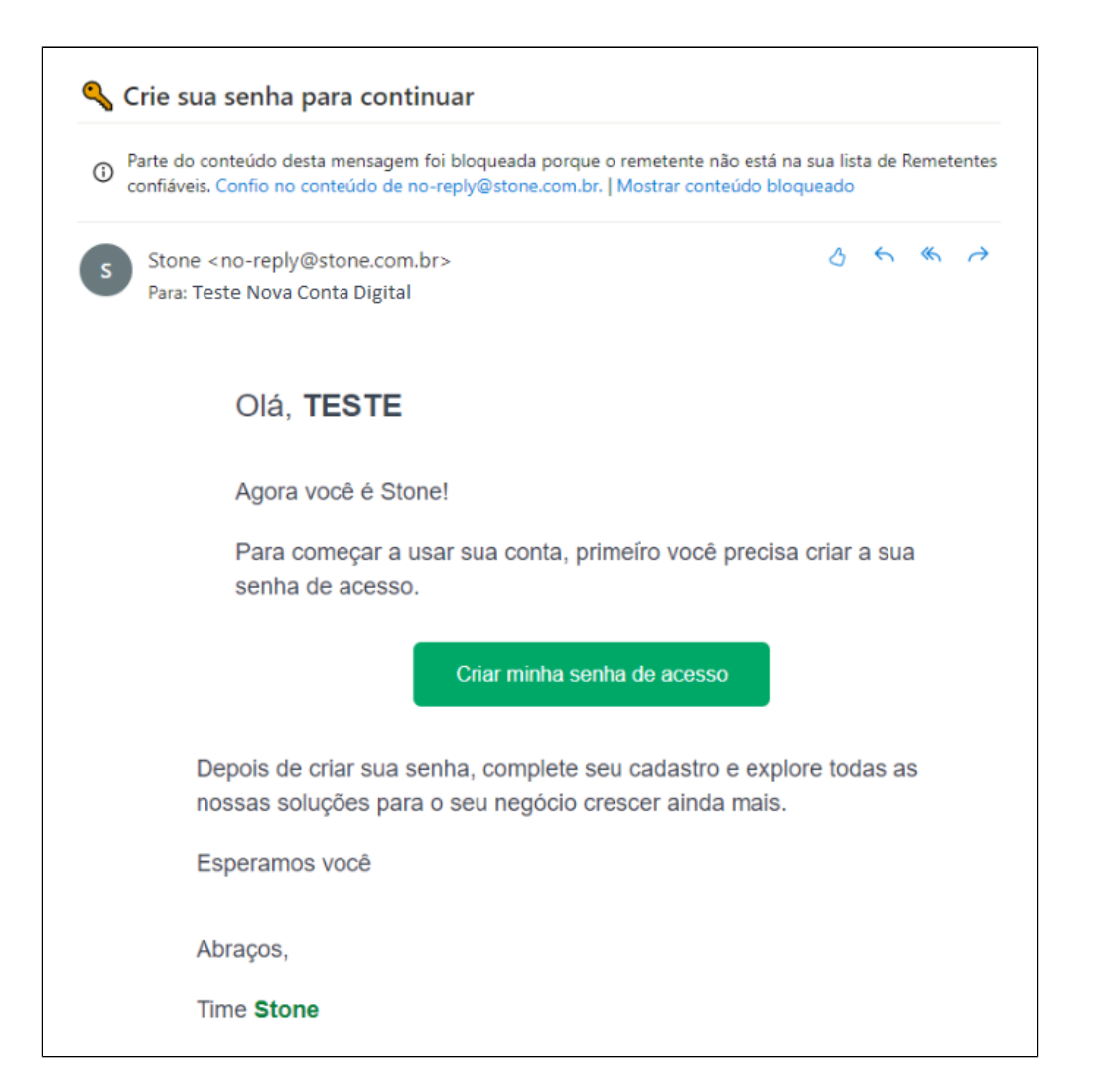

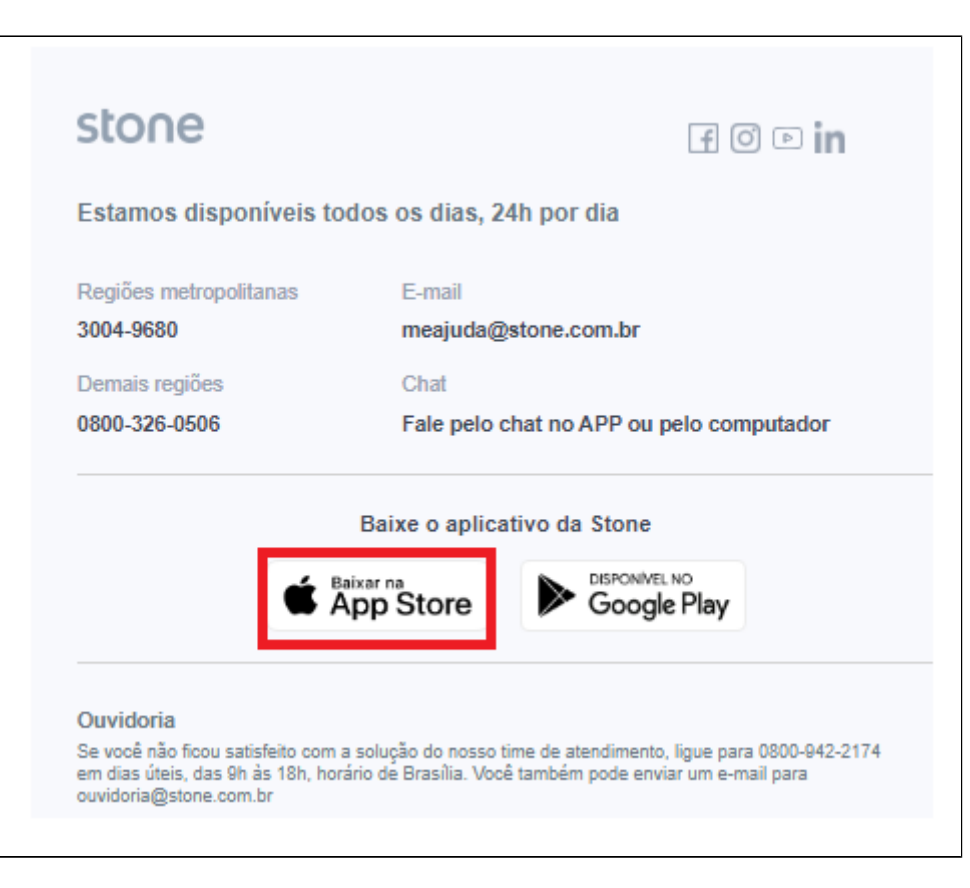

Aproveite o rodapé do e-mail para adquirir o aplicativo Stone.

Finalizado o processo de cadastro da senha, o registro já aparecerá no sistema.

\*Ainda precisamos dar consentimento, para isso siga as instruções a baixo.

### **Consentimento**

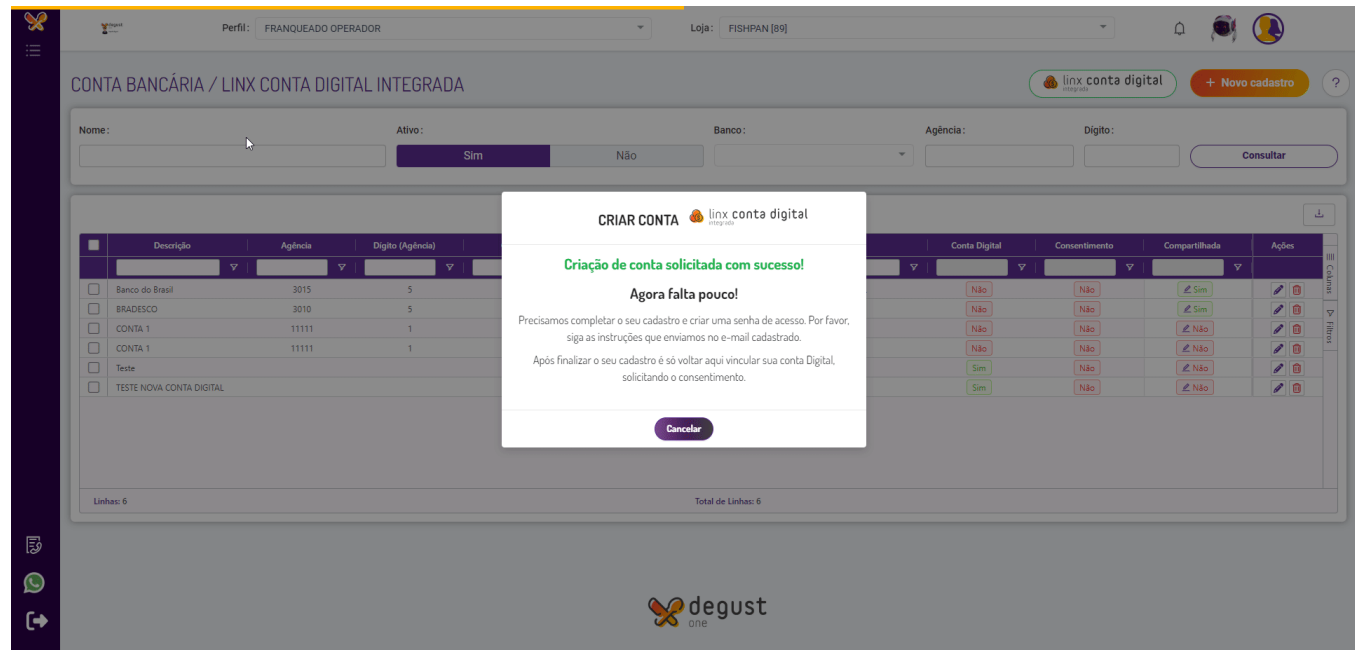

O consentimento serve como uma autorização para visualização dos dados bancários e utilização dos recursos disponibilizados no Degust One Retaguarda.

Para que seja possível realizar o consentimento, precisaremos preencher os dados da conta digital:

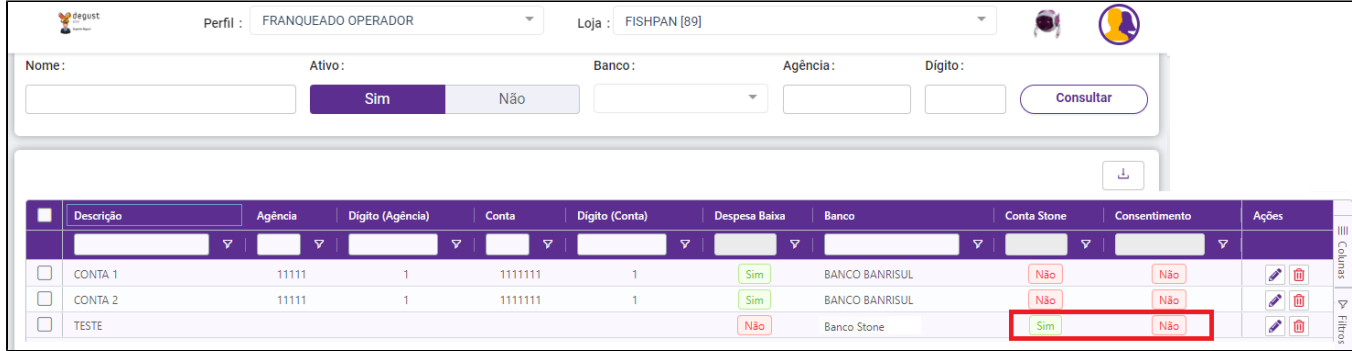

• No registro criado pressione no botão "editar" (<sup>26</sup>), preencha a agência/conta e clique em salvar.

Como os dados preenchidos corretamente será apresentado na coluna de "ações" o botão de "Realizar Consentimento".

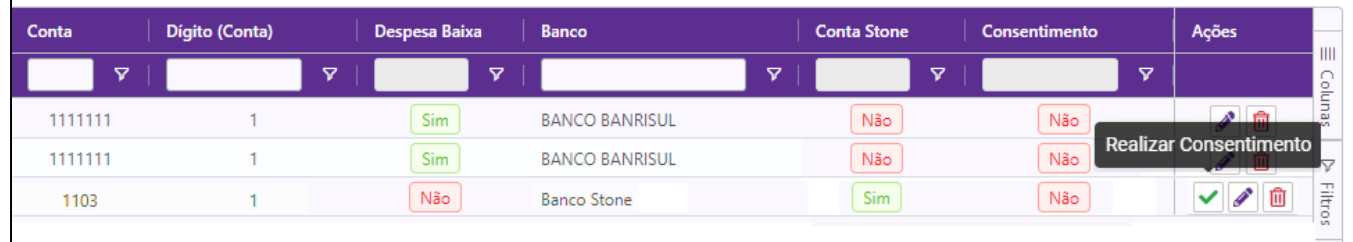

· Devemos clicar no botão "Realizar Consentimento" ( ) e no botão "Conceder Acesso". Você será encaminhado para a o login da plataforma da Stone.

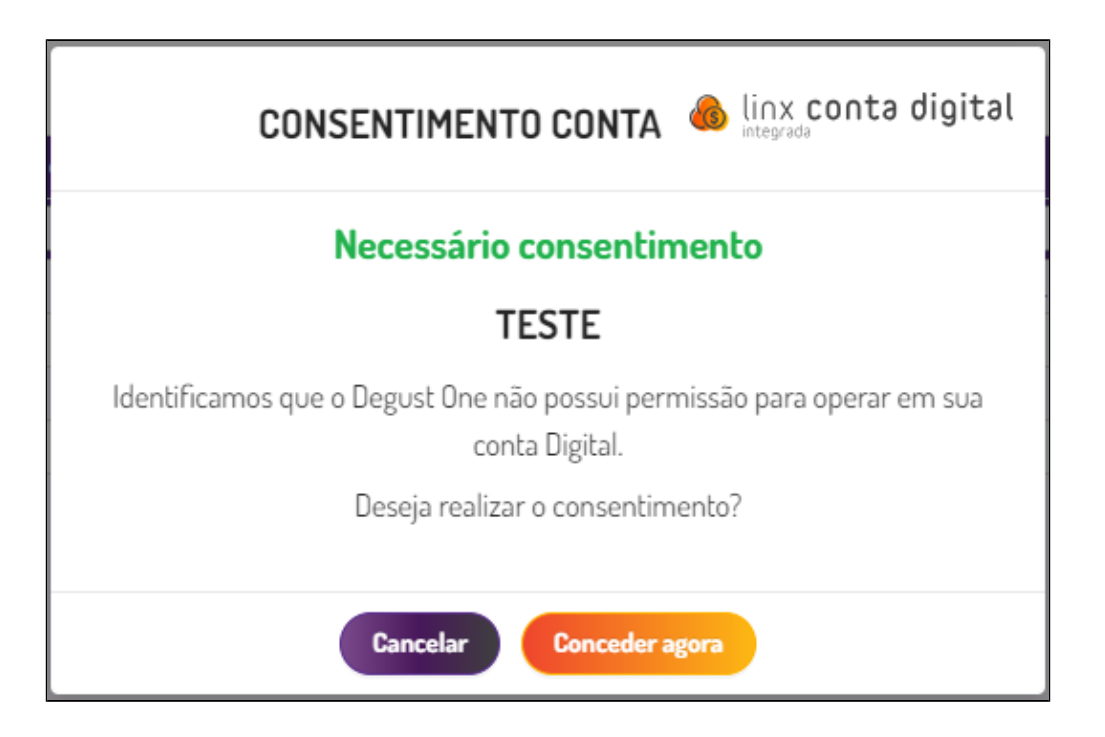

Ao acessar com seu login e senha, selecionar a conta e avançar para dar acesso. Feito isso a sua conta já pode ser acessada pelo Degust!!

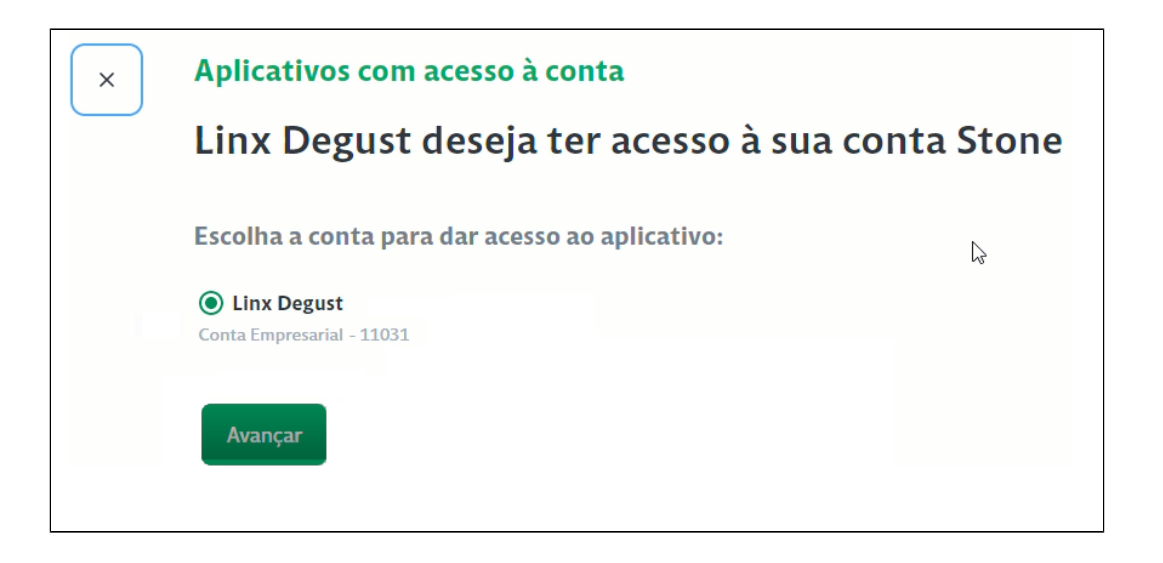

Na plataforma da Stone também apresenta o vinculo, acesse ao menu principal em "Integrações" (imagem2)

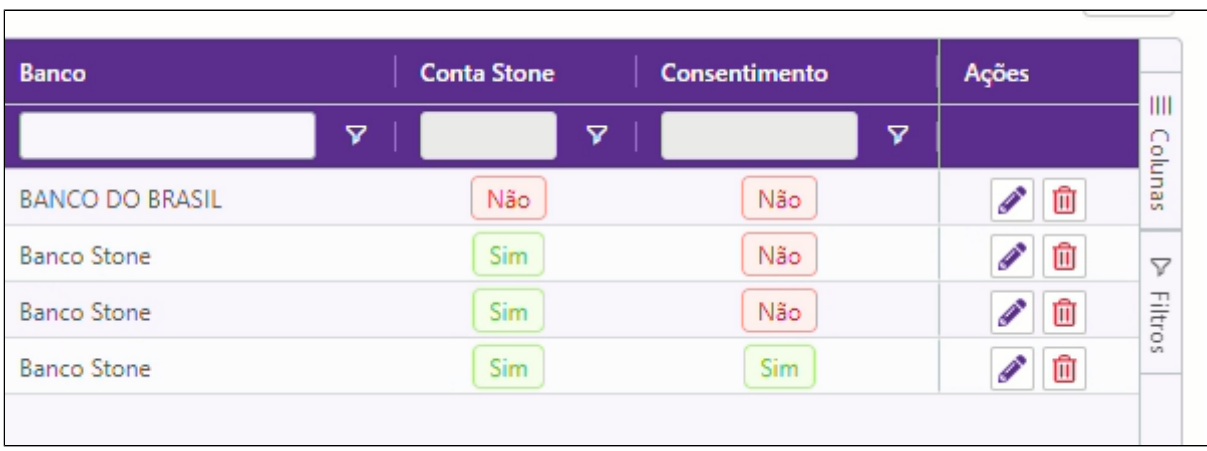

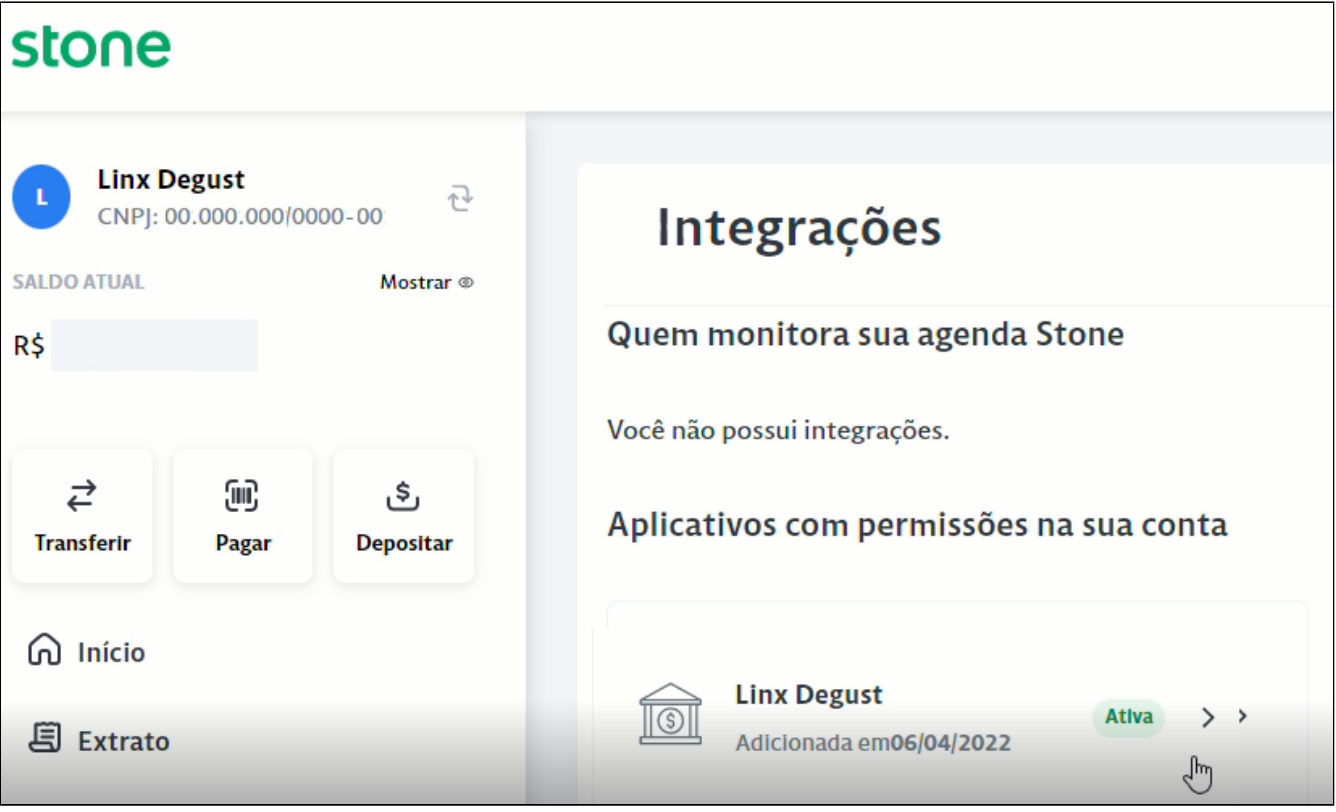

## **Como vincular uma conta digital que já existe?**

Pressione o botão "Linx conta digital integrada", na modal clique em "Vincular Conta Digital"

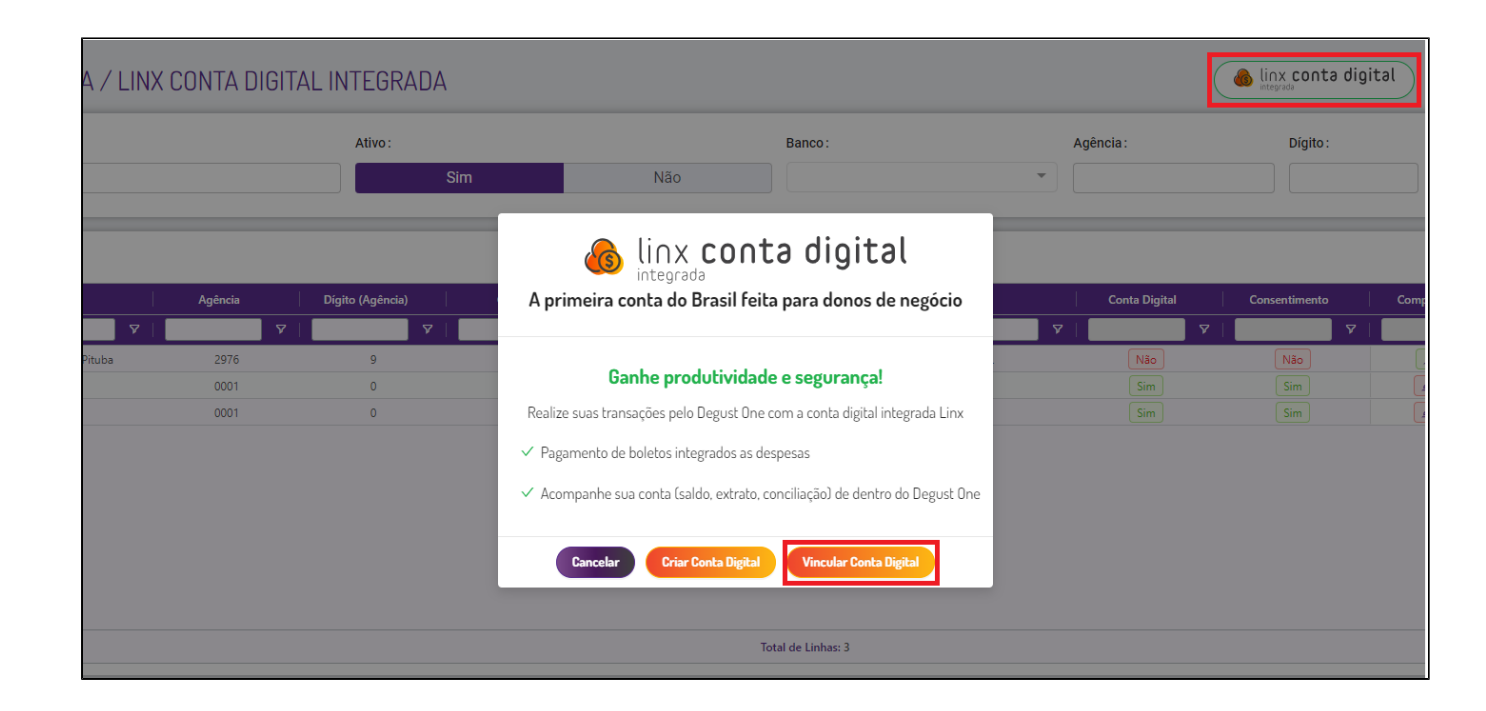

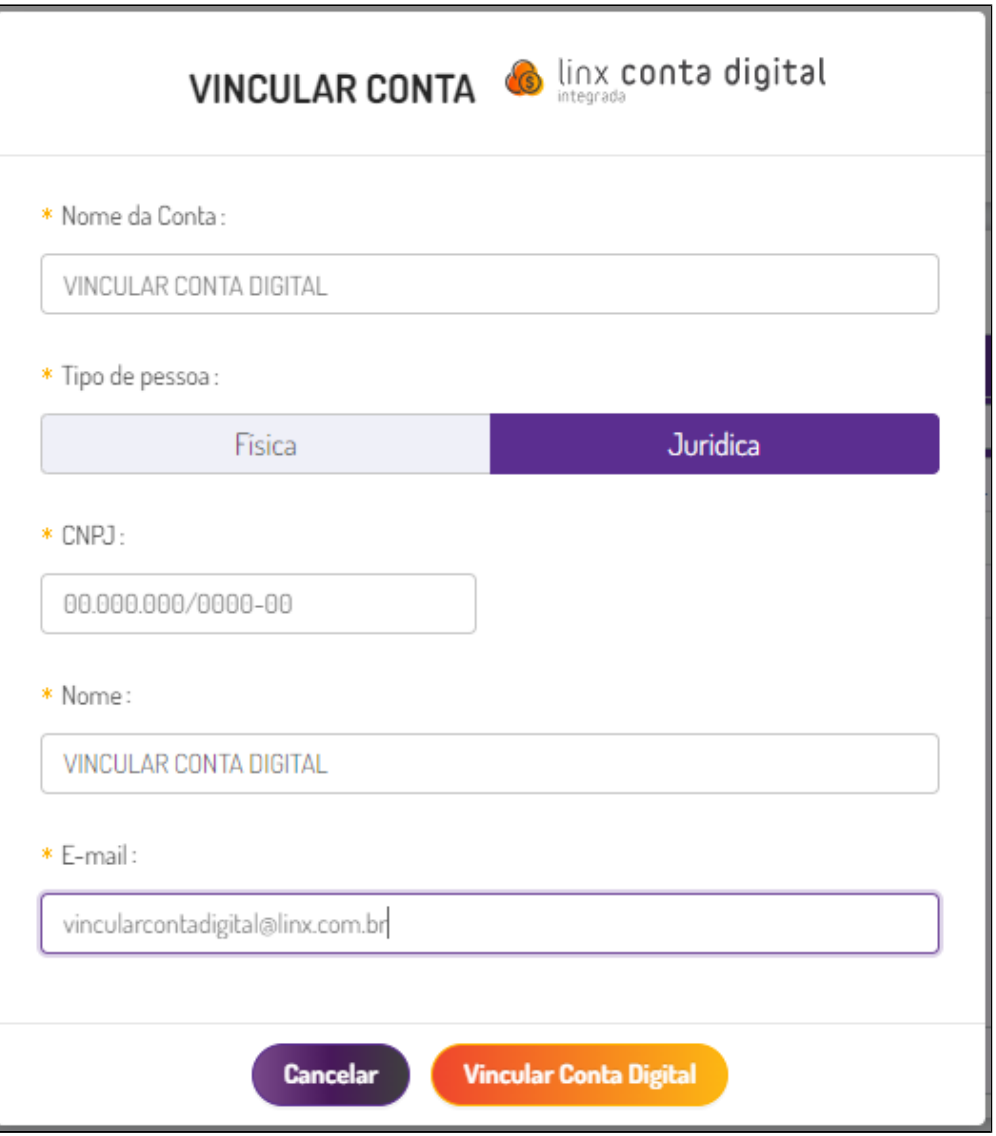

Preencha as informações correspondentes a sua conta e pressione em "Vincular Conta Digital"

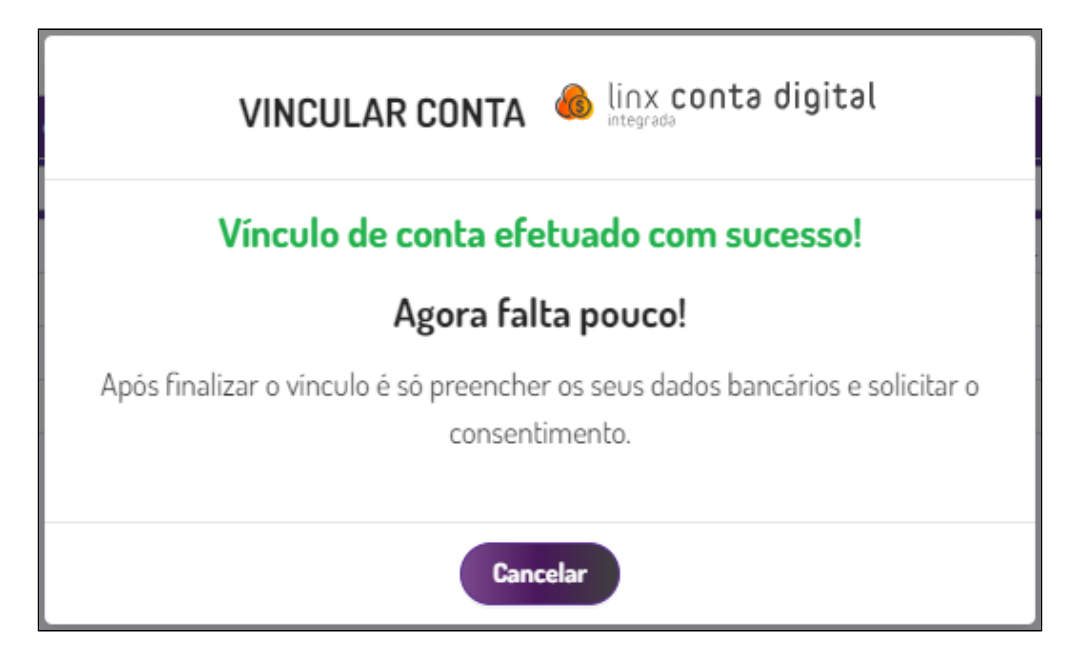

Após retorne ao passo a passo de **Consentimento** citado a cima.

Concluído o passo a passo, o usuário terá permissão no Degust para:

- Visualizar saldo da conta digital
- Realizar pagamento de boleto (à vista ou agendado)

**Visualizar saldo da conta digital e extrato bancário**

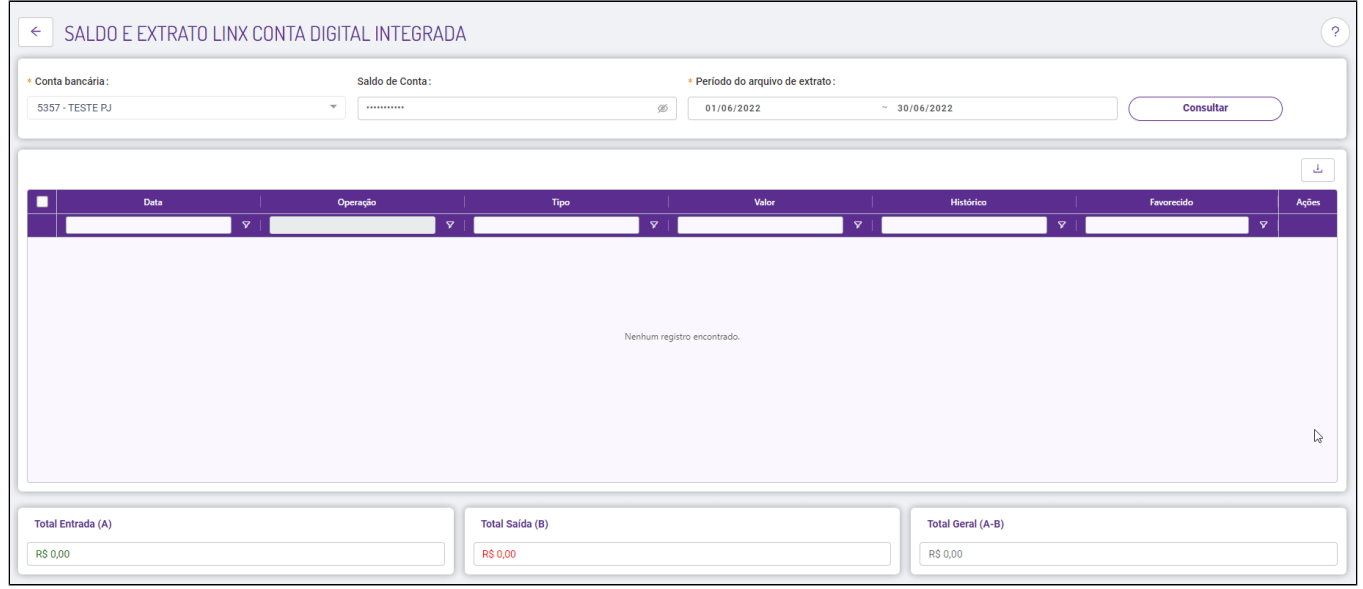

Este recurso você encontra em: **Financeiro > Movimentação Bancária / Extrato Conta Digital**

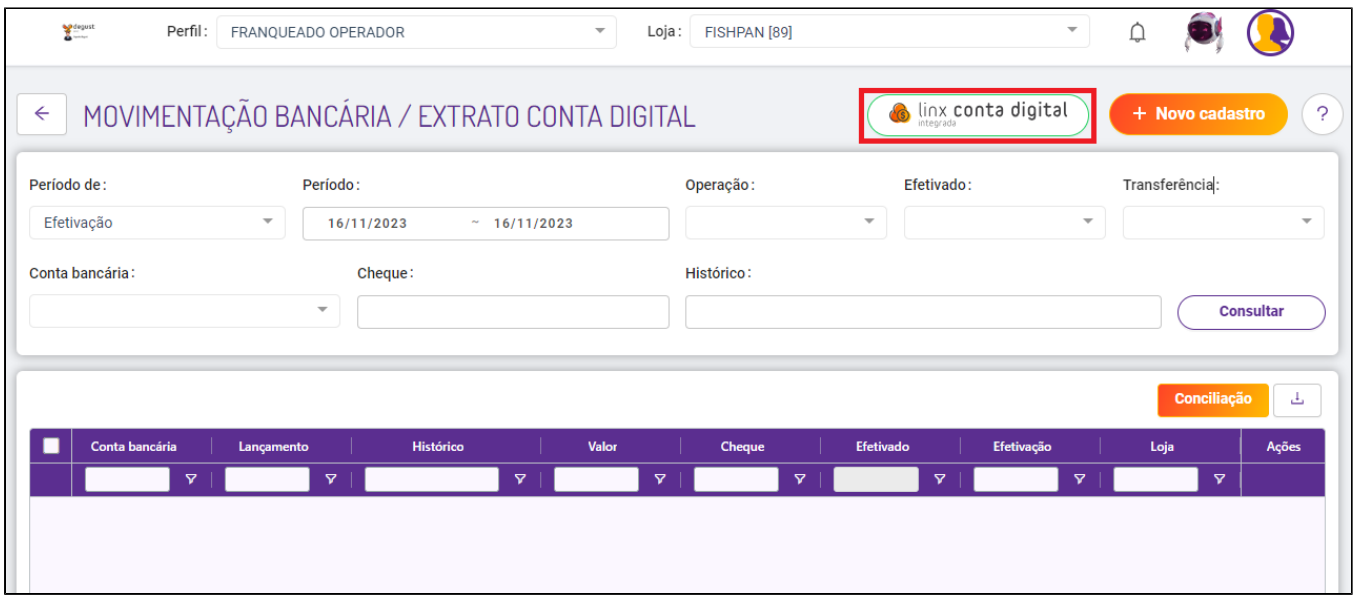

Pressione o botão "Linx Conta Digital Integrada", e após no campo "Conta bancária" selecione a conta que você quer visualizar e ative a visualização no botão <sup>26</sup>

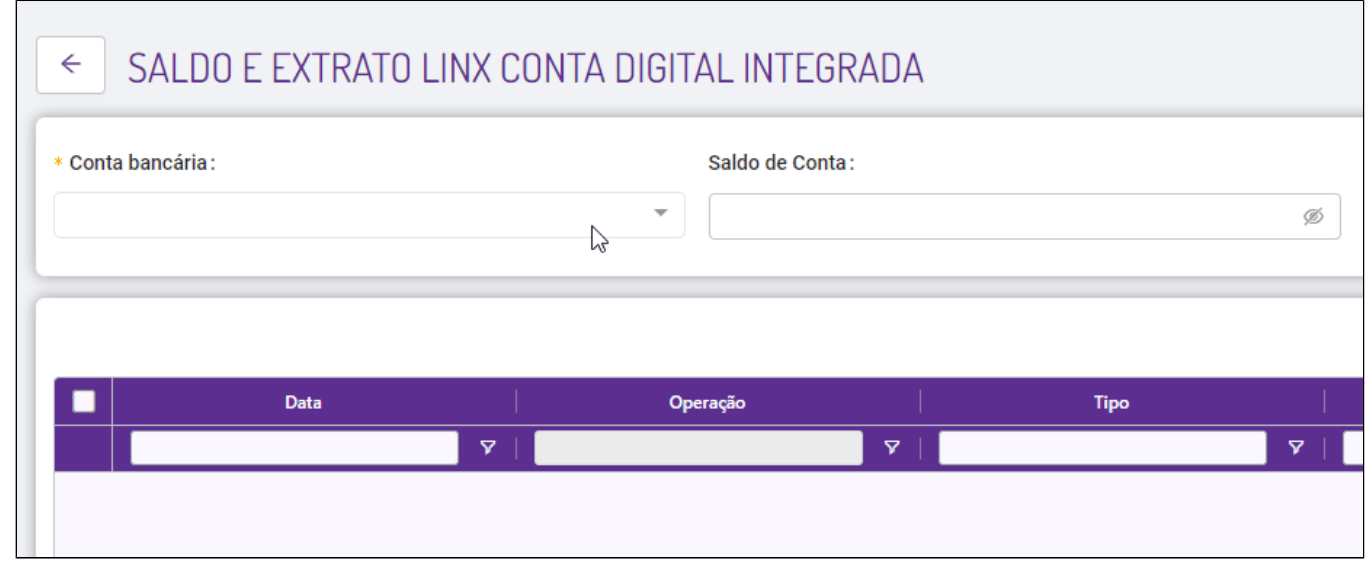

#### **Conciliação bancária com a conta digital**

Ao usar a conta digital integrada a conciliação bancária se torna mais rápida e prática, acesse:

**Financeiro > Movimentação Bancária / Extrato Conta Digital** 

Clique sobre o botão "Conciliação"

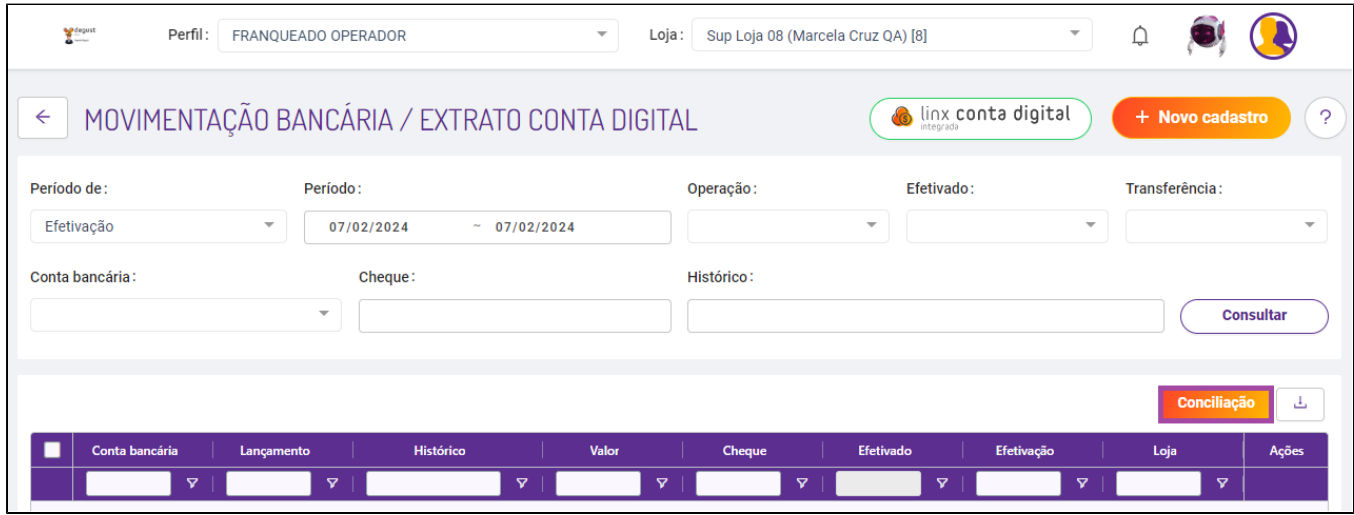

Selecione a sua conta digital, o período desejado e clique em "consultar". Simples assim, sem a necessidade de adicionar um "arquivo OFX"

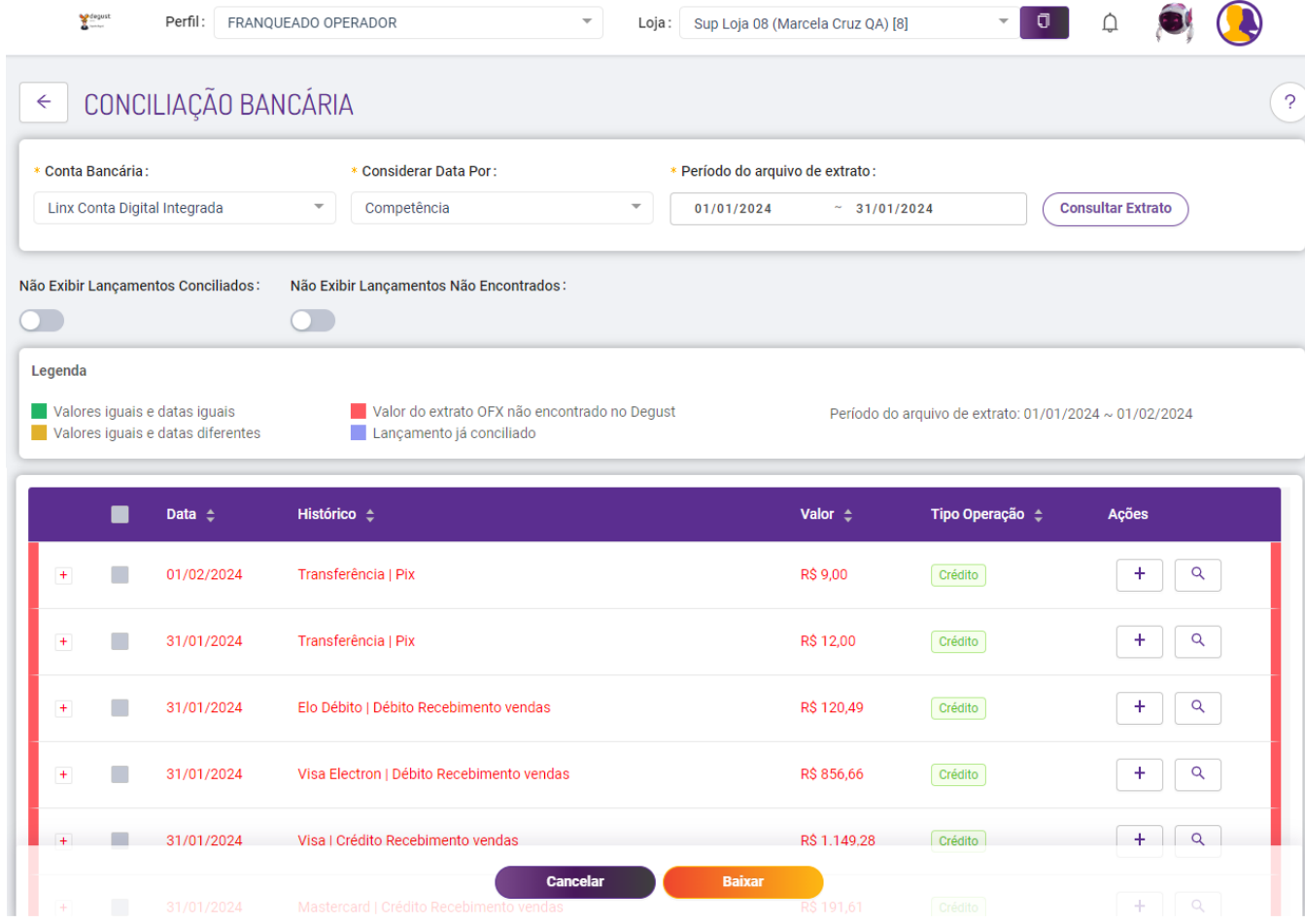

## **Agendar pagamento de boletos**

Para pagar seus boletos dentro do nosso sistema é bem simples, primeiramente vamos ativar a flag "Faz parte da baixar de despesas" da nossa conta digital na tela **Conta Bancária / Linx Conta Digital Integrada**.

Localize a conta e clique em editar , após ative a flag e salve a alteração.

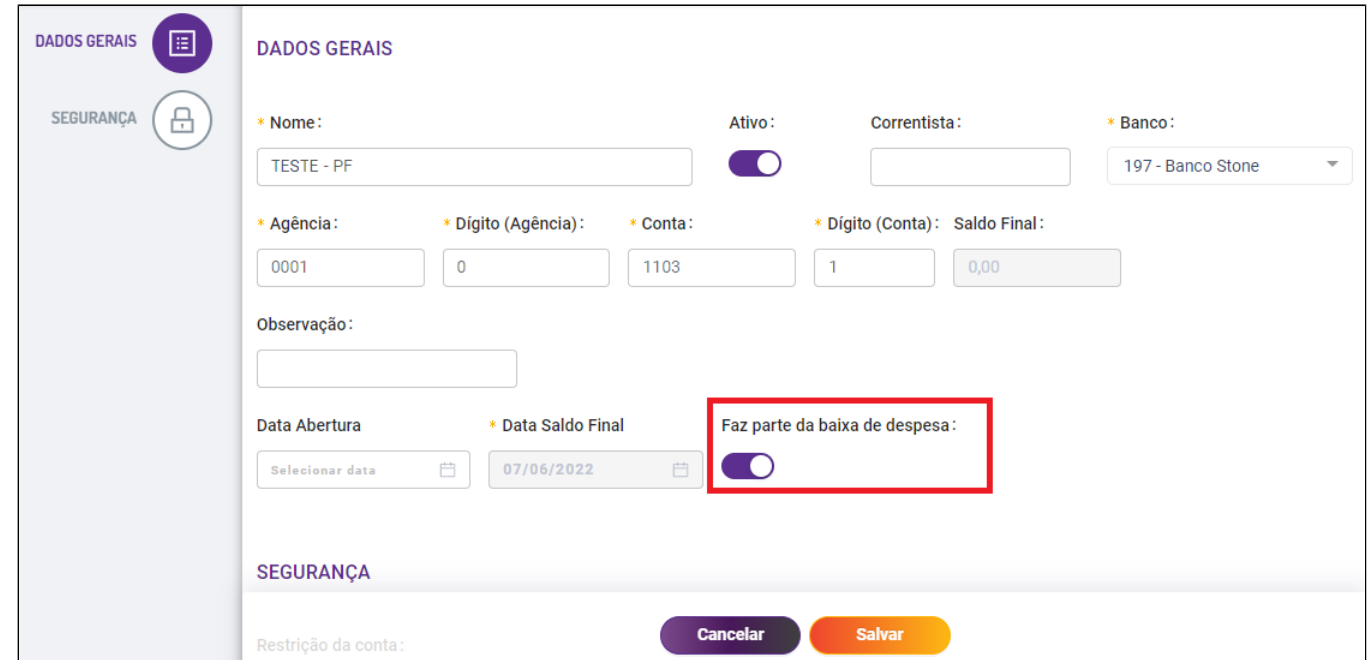

Com a flag habilitada, acesse:

#### **Financeiro > Lançamento de despesas**

Clique no botão de "novo cadastro", preencha as informações da despesa e no novo campo "Cód de Barras" adicione o código de barras do seu boleto (recomendado o uso do campo para apenas um boleto). Você não precisará digitar o código de barras manualmente se utilizar a função de **DDA** da Stone **[Saiba mais](https://share.linx.com.br/display/FOOD/Buscador+de+boletos+DDA+no+Degust+One+Retaguarda)**

Preencha as informações da despesa e pressione o botão "+adicionar", neste momento o usuário pode optar por já dar baixa na despesa clicando em "Salvar e Baixar" ou "Salvar e Pagar" com a conta digital e o valor será descontado da conta.

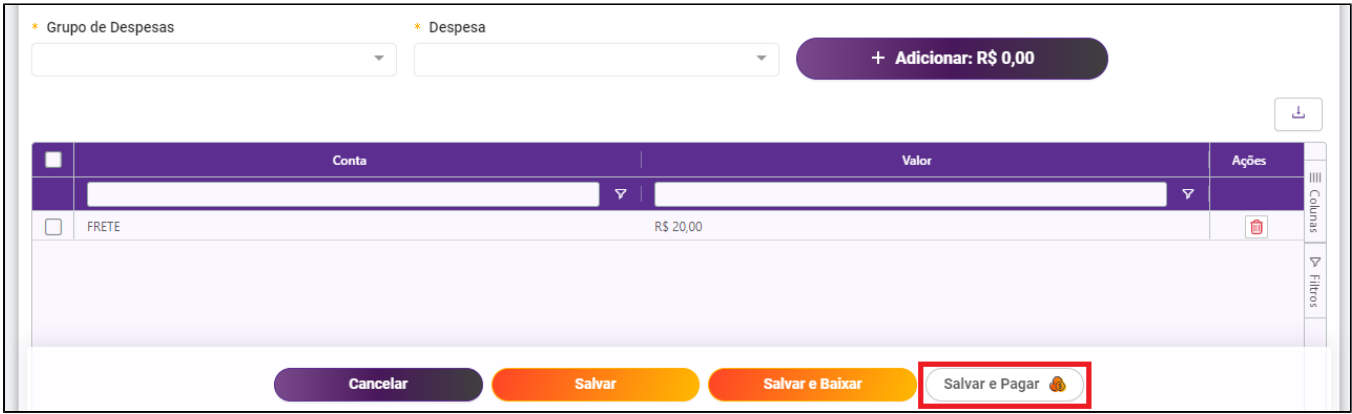

Se você possui mais boletos para pagamento você consegue agendar o pagamento na aba "Programação de Parcelas"

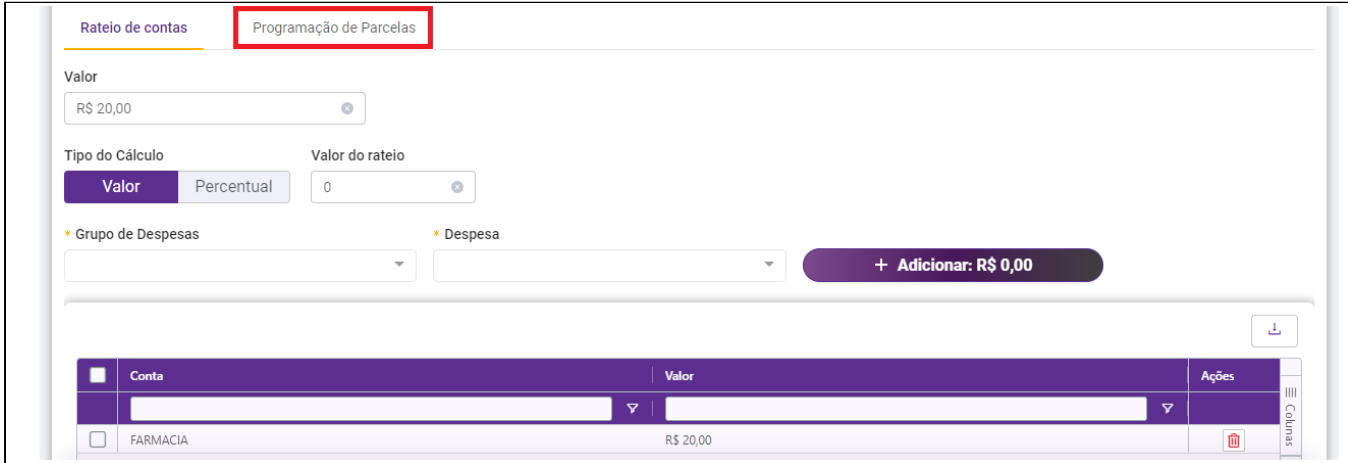

Adicione o número de parcelas e o código de barras dos boletos e pressione o botão "salvar"

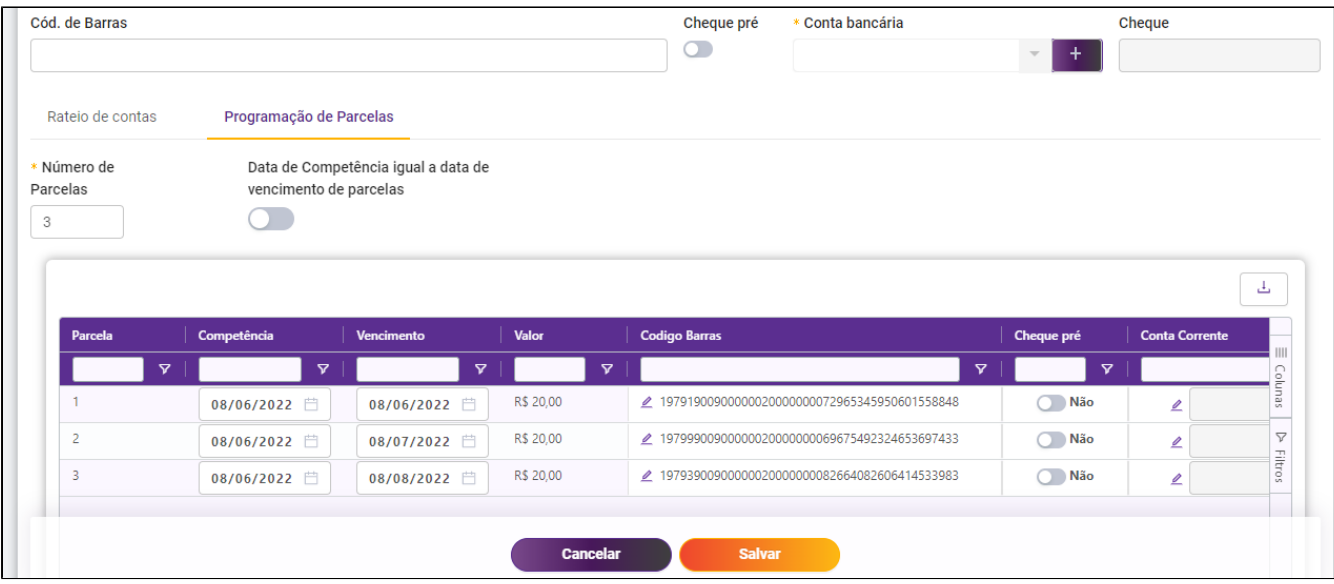

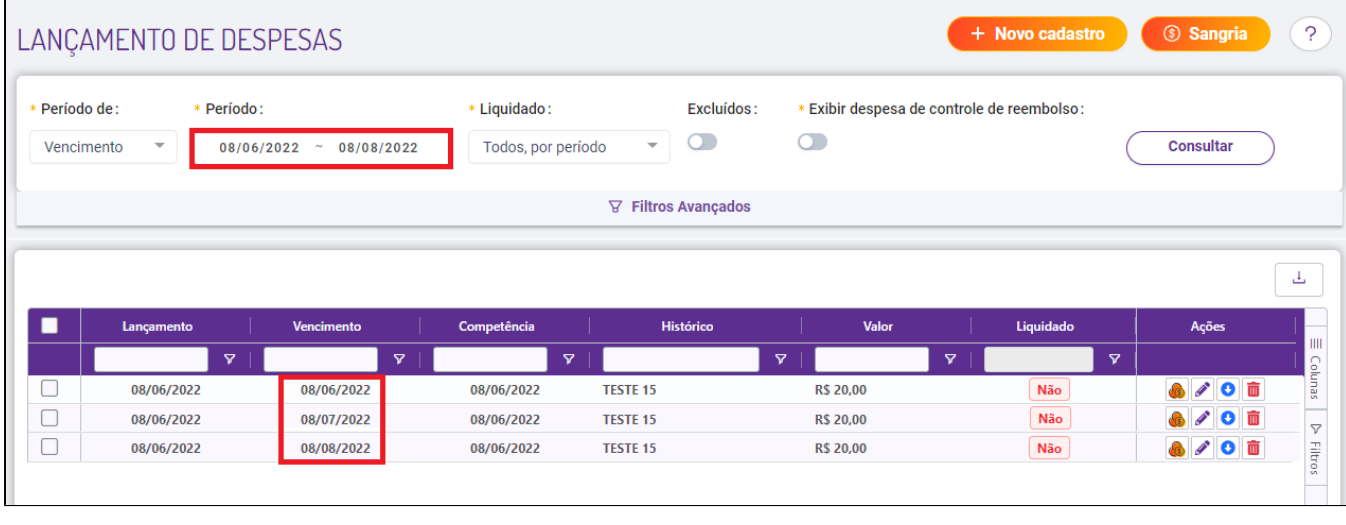

As parcelas já constam no sistema agora vamos agendar os pagamentos, para isso pressione o botão "Agendar Pagamento - Conta Digital"

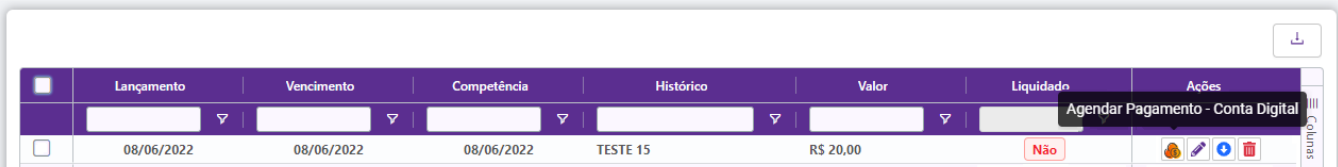

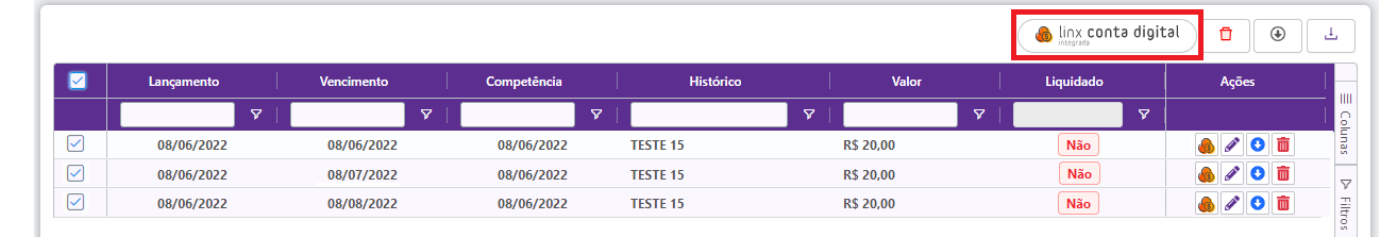

Selecione a conta que deseja realizar os pagamentos e pressione em "Agendar pagamento"

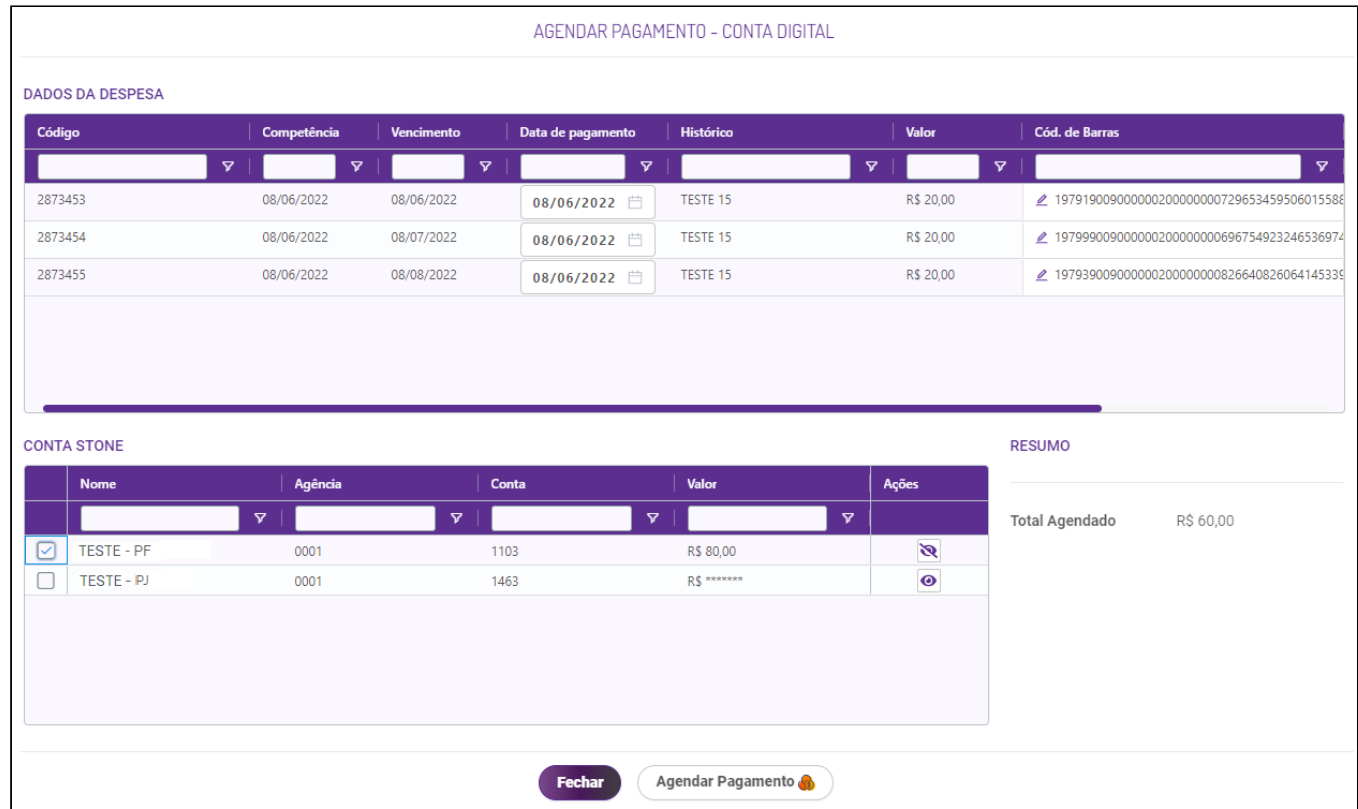

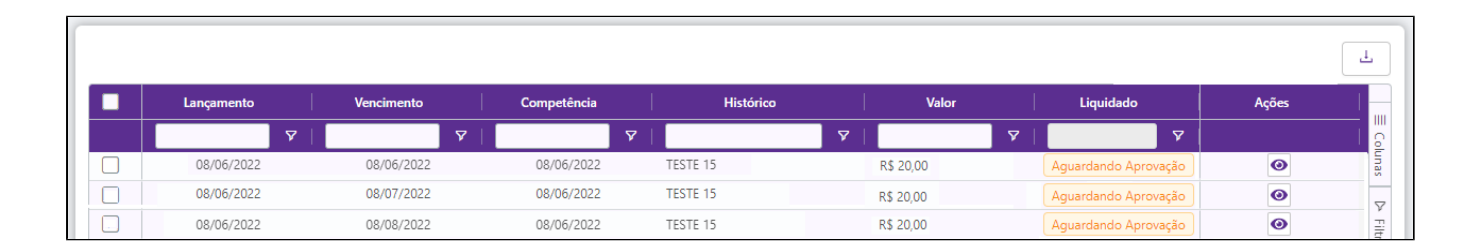

Neste momento o status da coluna "Liquidada" das nossas despesas ficam como "Aguardando Aprovação" e o usuário receberá uma notificação para aprovação ou negação no app Stone, quando aprovado a despesa já é descontada da conta e o status passa a ser "Sim".

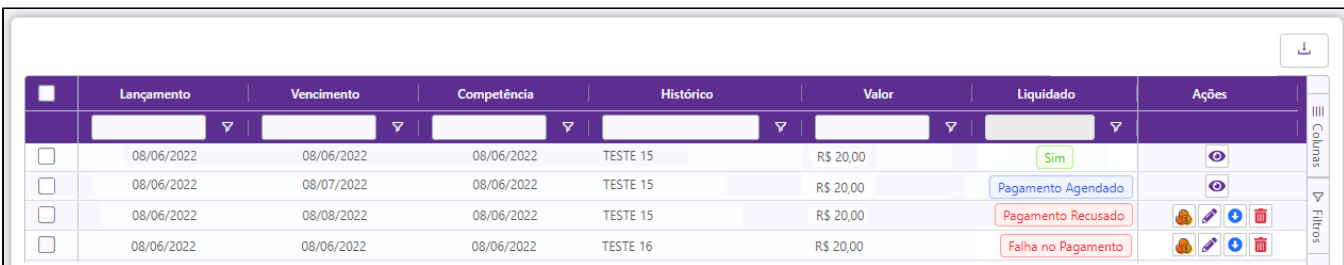

Para outros status como no exemplo acima "Falha no pagamento" e "Pagamento recusado" o usuário pode fazer a edição da despesa e tentar realizar o pagamento novamente.

**Está com alguma dúvida?**

**Consulte todos nossos guias na busca de nossa página principal [clicando aqui](https://share.linx.com.br/display/FOOD/LINX+FOOD+SERVICE+-+DEGUST).**